# 課税(非課税) · 納税証明書 オンライン申請マニュアル (マイナンバー認証なし)

トップページ 1

下記の3点をお手元にご用意ください。 準備ができましたら、アカウント登録せずに進むか アカウントにログインして進むかを選択してください。

$$
\Bigg\downarrow\Bigg\vert\cdot\bigg. \cdot\bigg. \cdot\bigg
$$

G

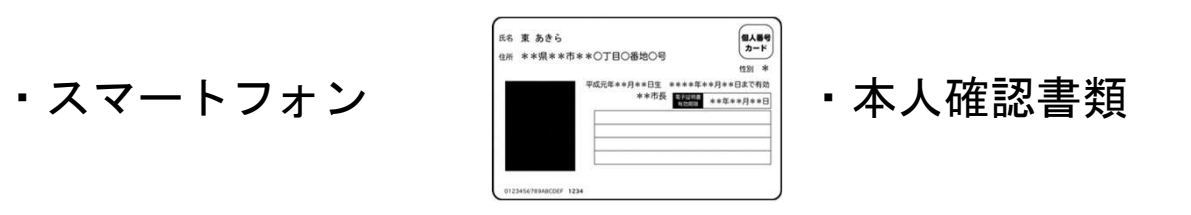

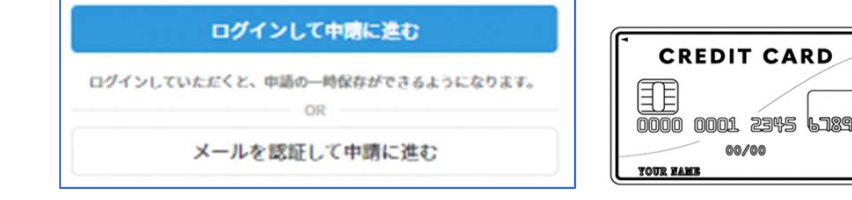

**世界大学** エストランス エストランス

特別区民税・都民税課税(非課税)・納税 証明書交付申請(マイナンバー認証なし)

・クレジットカード

※領収印のある領収書 もしくは記帳済の通帳

納付後3週間以内に納税証明書を申請する方のみ

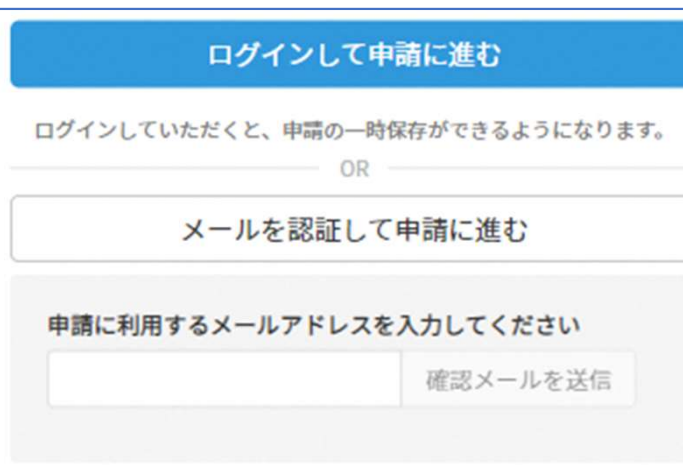

確認メールの送信

メールアドレスを入力し、確認メールを送信して ください。「noreply@mail.graffer.jp」より届くメ ールのURLにアクセスし、メールアドレスの確認を 完了させてください。

アカウント登録しない場合

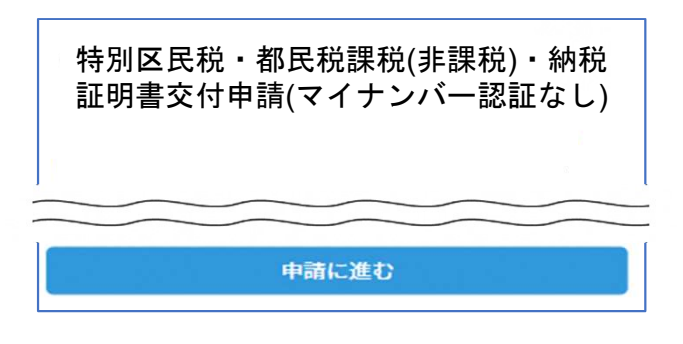

2

トップページのような画面が再度 表示されたら、画面下部の「申請 に進む」をタップして先にお進み ください。

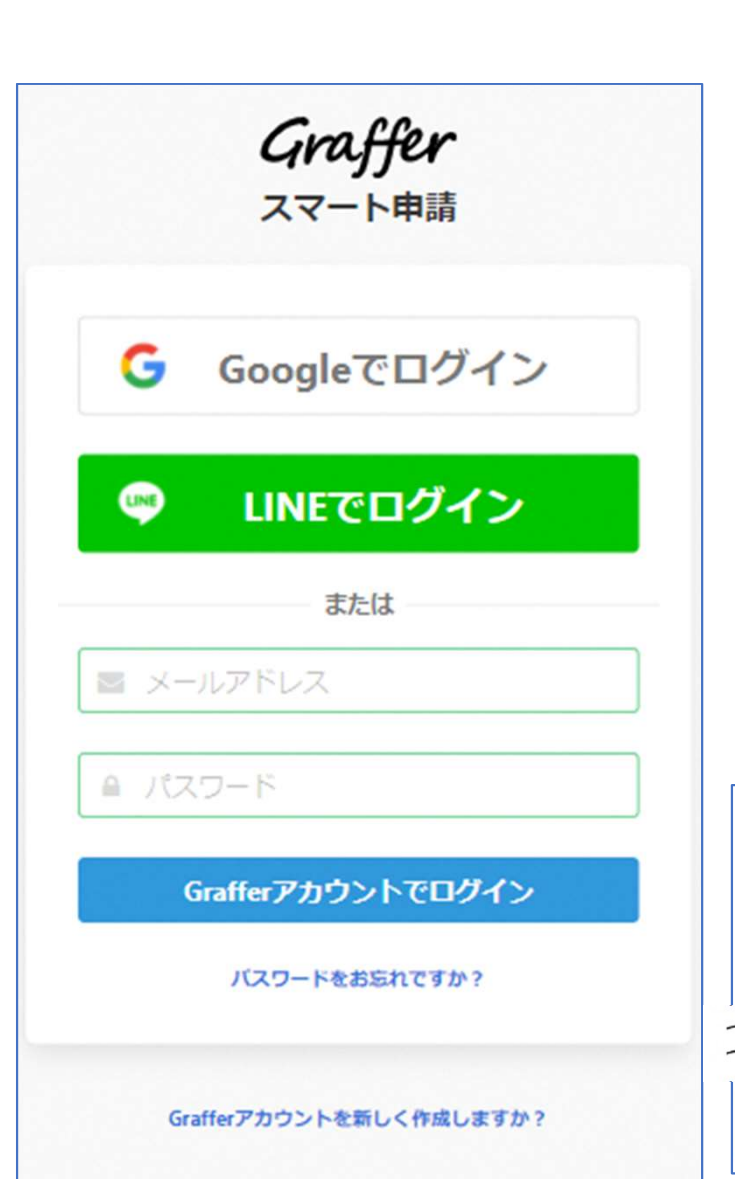

アカウントにログインする場合

# アカウント登録

2

メールアドレスとパスワードをご登録ください。 Gmail や LINE のアカウントをお持ちの方は、 それらを使ってログインいただくことが可能です。

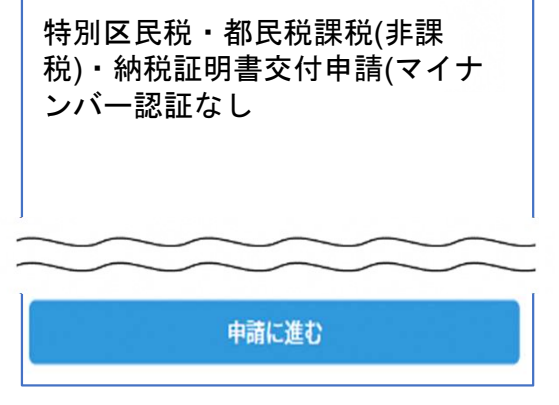

トップページのような画面が再度 表示されたら、下の「請求を開始 する」をタップして先にお進み ください。

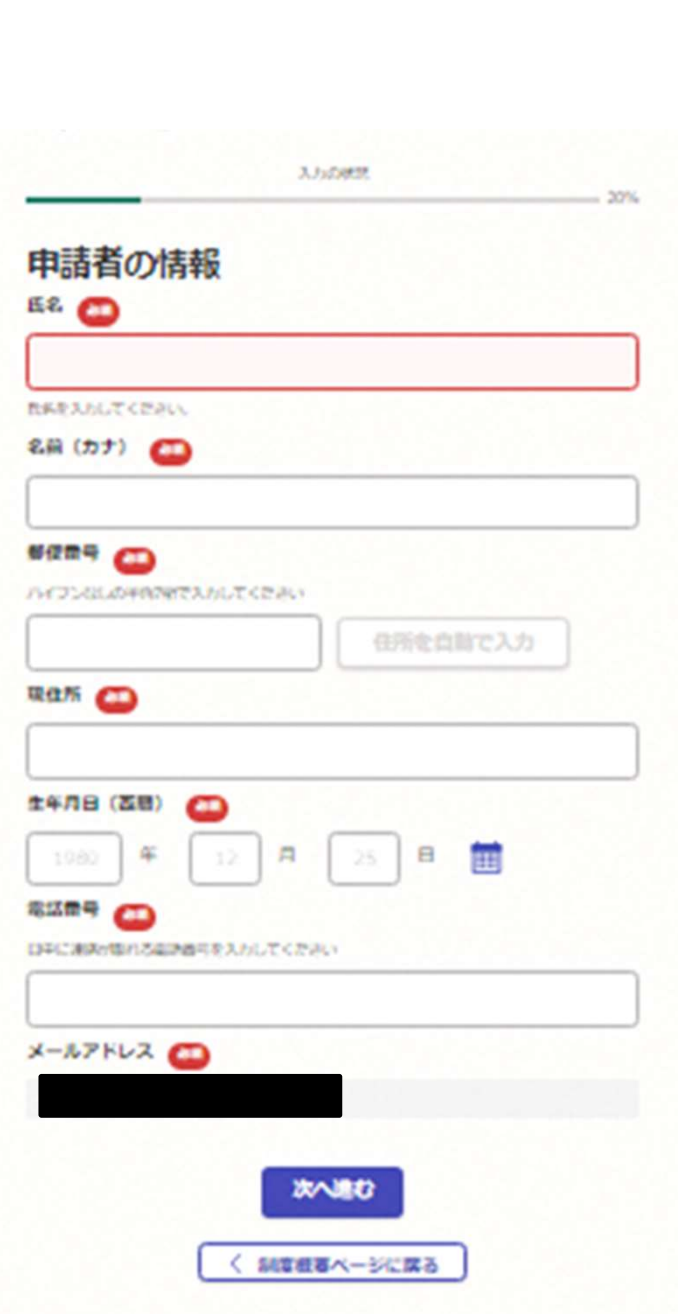

# 申請に必要な情報を入力する

# 申請者情報

3

# 名前、住所、生年月日、電話番号を入力してくださ い。

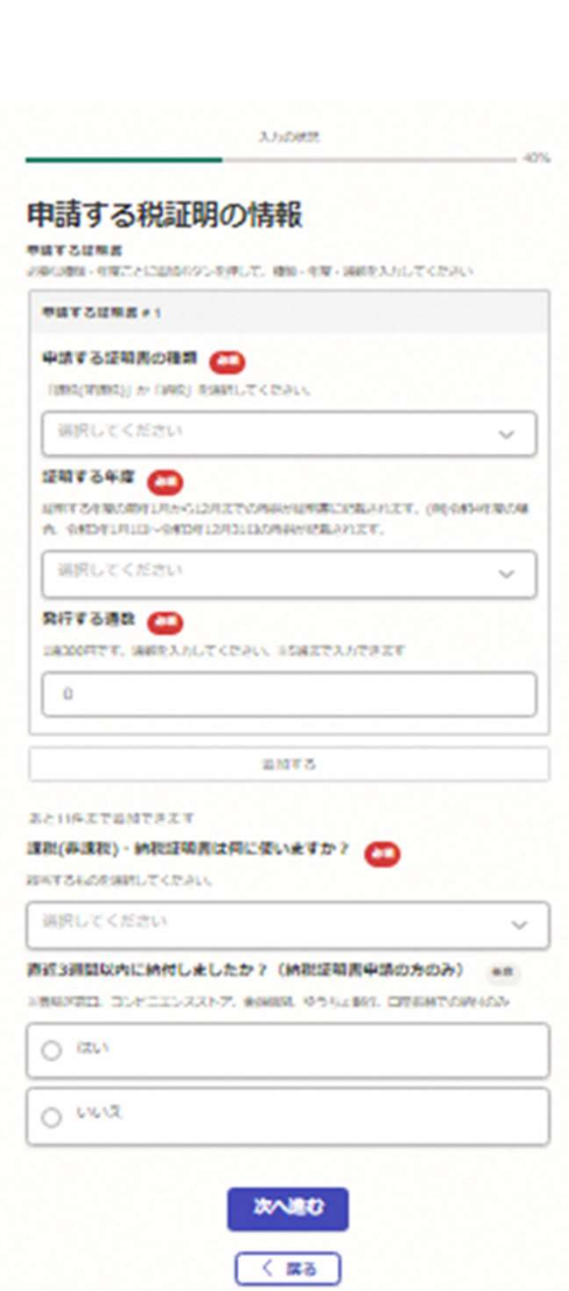

申請に必要な情報を入力する

## 必要な記載事項

3

表示される案内に従い、記入してください。 証明書の種類や必要な通数、返送手段等の記入が必 要となります。

なお、申請内容を修正する場合は、再度申請項目に 戻って修正を行う必要がございます。 また申請後の修正はできないため、よくご確認のう え、申請を行ってください。

3.550000

#### その他

中請年度のうち最新年度の1月1日の豊島区の仕所はどちらですか?

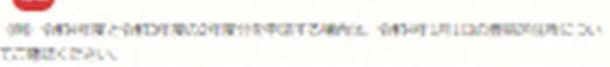

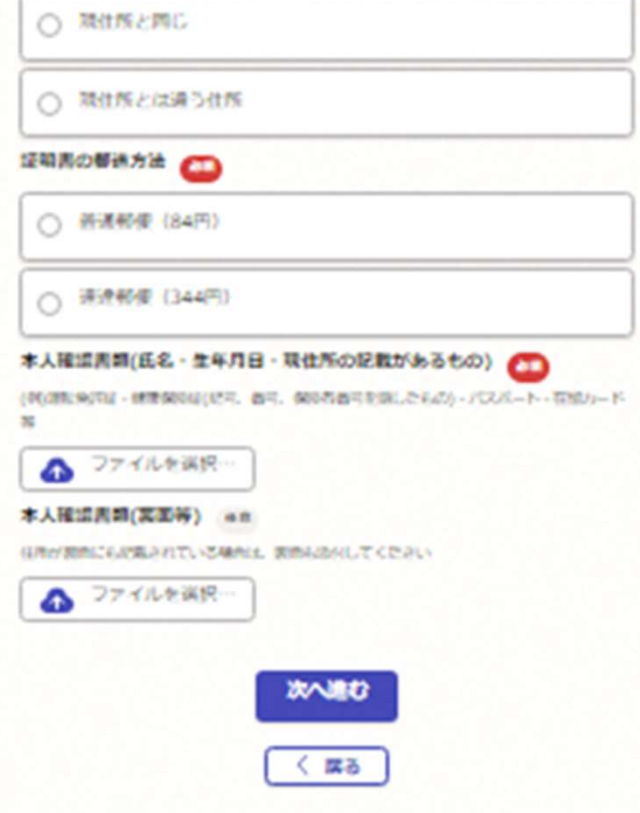

# 本人確認(画像を添付)する

# 本人確認書類を添付する

4

スマートフォンで本人確認書類(原本)を撮影し、添 付をしてください。裏面にも記載がある場合は、 裏面も添付してください(名前・生年月日・現住所 がわかるように撮影してください)

【本人確認書類の例】 運転免許証、マイナンバーカード、健康保険証、 身障手帳等

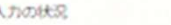

#### 支払い方法の設定

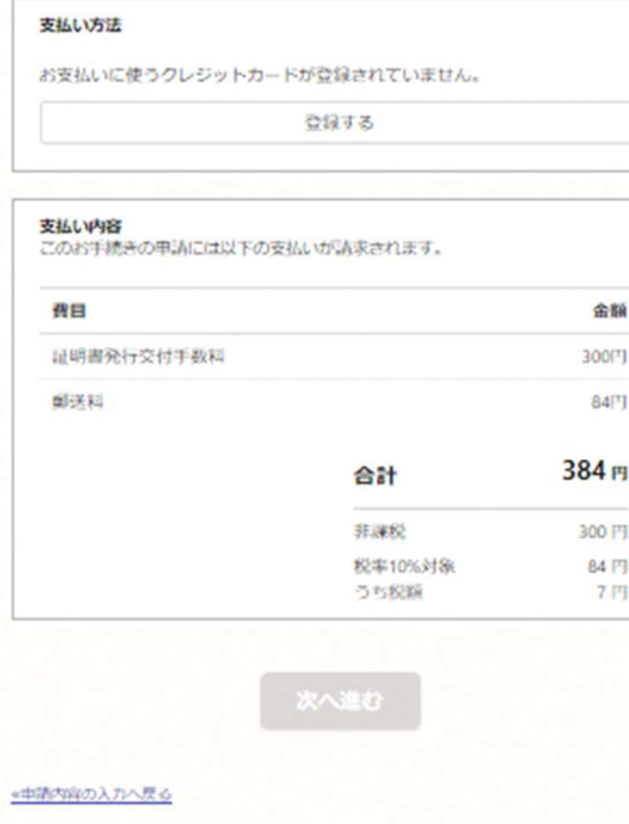

## 決済金額を確認する

# 決済金額の確認

5

#### 必要な通数や決済金額を改めてご確認ください。

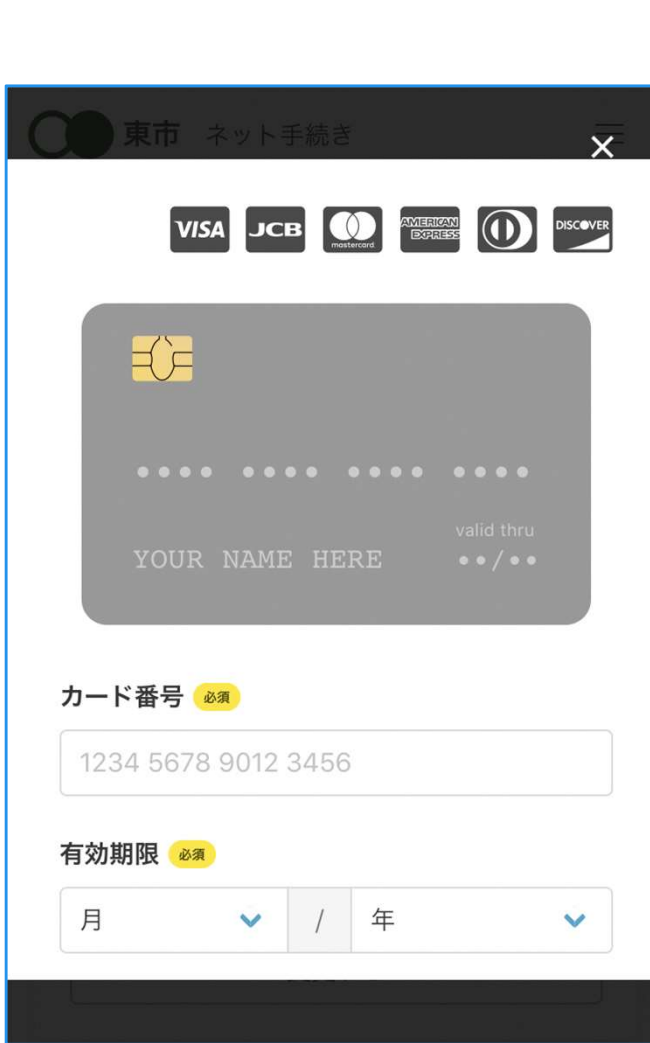

クレジットカードを登録する

クレジットカードをご登録ください 以下のクレジットカードをご利用いただけます。 クレジットカードを登録する<br>レジットカードをご登録ください<br>下のクレジットカードをご発録ください<br>• VISA<br>• Mastercard クレジットカードを登録する<br>レジットカードをご登録ください<br>下のクレジットカードをご利用いただけ<br>• VISA<br>• Mastercard<br>• American Express クレジットカードを登録する<br>レジットカードをご登録ください<br>下のクレジットカードをご利用いただけ<br>• VISA<br>• Mastercard<br>• American Express<br>• JCB レジットカードをご登録ください<br>下のクレジットカードをご利用いただけ<br>• VISA<br>• Mastercard<br>• American Express<br>• JCB<br>• Diners Club レジットカードをご登録ください<br>下のクレジットカードをご利用いただけ<br>• VISA<br>• Mastercard<br>• American Express<br>• JCB<br>• Diners Club

6

- 
- 
- 
- 

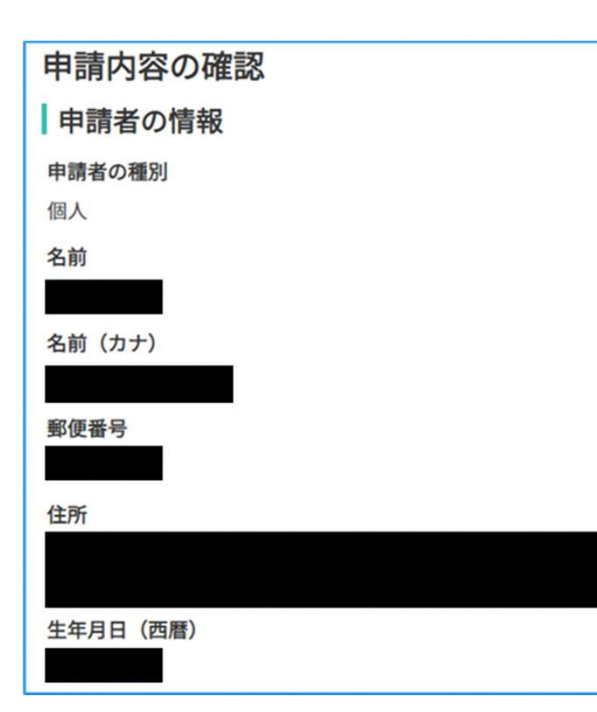

# 申請内容の確認

請求情報や申請者情報、支払い金額の確認 申請内容を修正する場合は、再度申請項目に戻っ て、修正を行う必要がございますのでご注意くだ さい。また申請後の修正はできないため、よくご 確認のうえ、申請を行ってください。

#### 申請して完了

申請完了後、不備がなければ1週間程度(土日 祝除く)でお手元に届きます。